## **How to Re-Approve a Plan With Original Dates**

In order to modify a plan and re-approve it with the original dates, follow the instructions below from Step 1. This should only be done if the Rating Official (RO) just fixed a typo in the performance elements or something that did not change the substantive content of the performance element.

If the plan is already in a "Modified" status and it needs to be re-approved with the original dates of approval, jump to step 11 on page 6 and follow the steps on how to re-approve the plan with the original dates.

1. From the RO's main MyPerformance screen, open the employee's performance plan by clicking the <Go> button next to "Update" on the drop down menu.

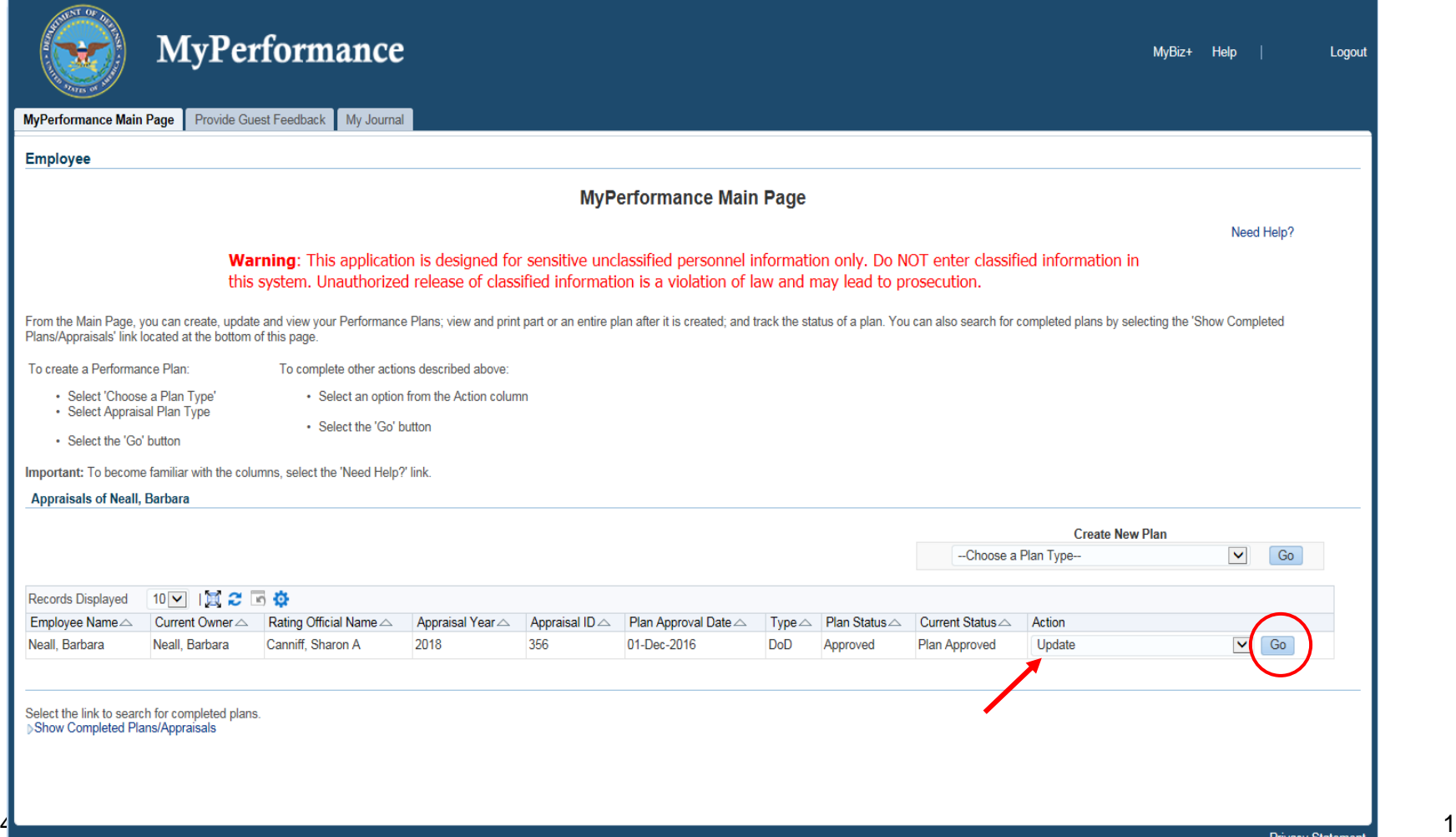

- 2. Navigate to the "Step 3: Performance Elements and Standards" tab
- 3. On the row for Performance Element #2 (or any element), click on the <Update> button

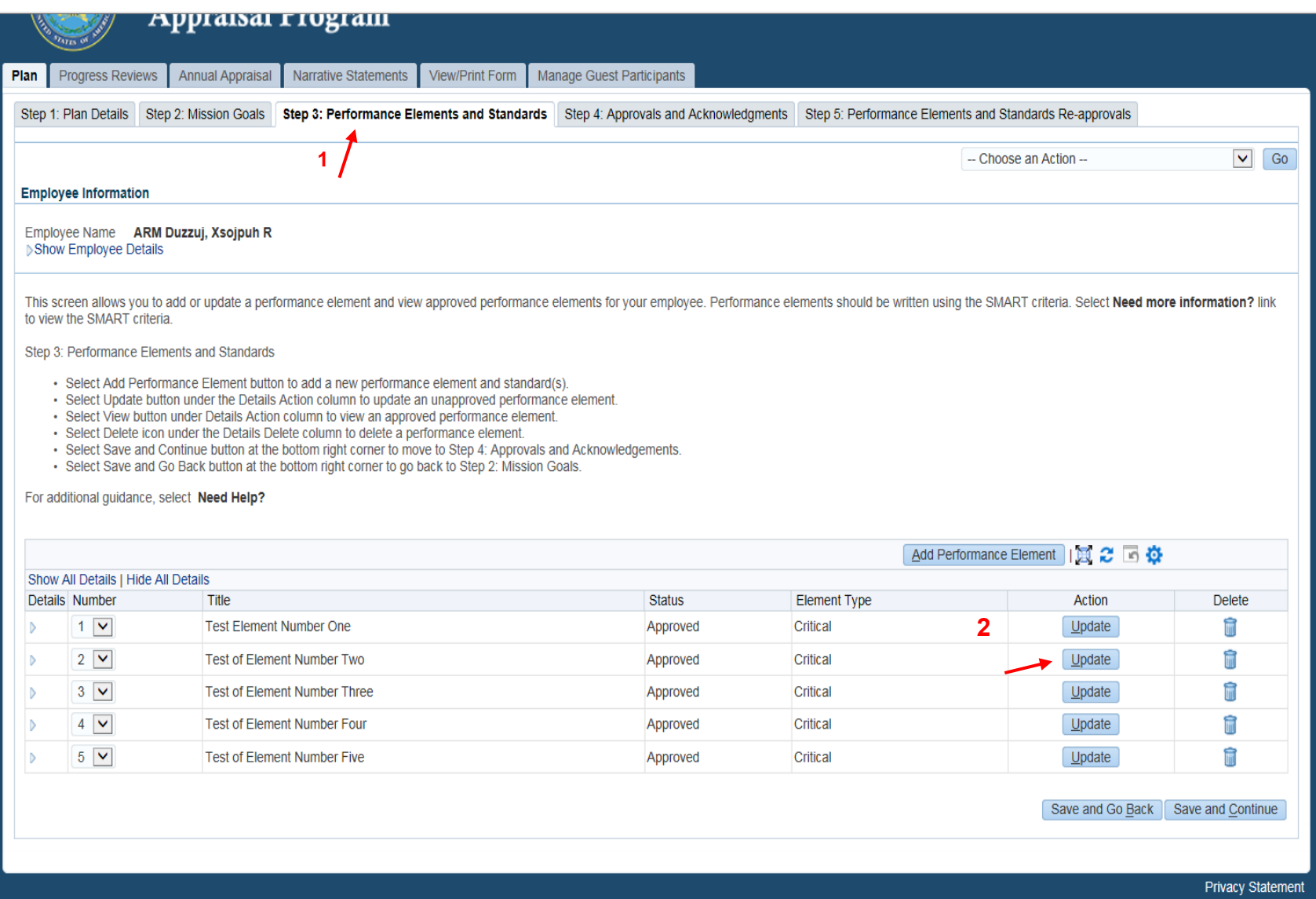

- 4. When it opens, click in the "Performance Element and Standard(s)" box and take a period off the end of the last sentence, or if there is no period, take one character off a word.
- 5. Click on the <Save> button. The performance element status changes from "Approved" to "Pending".
- 6. Click in the "Performance Element and Standard(s)" box again and put the period back on the last sentence, or put the character back that you took off in a word.
- 7. Click on the <Save> button again.

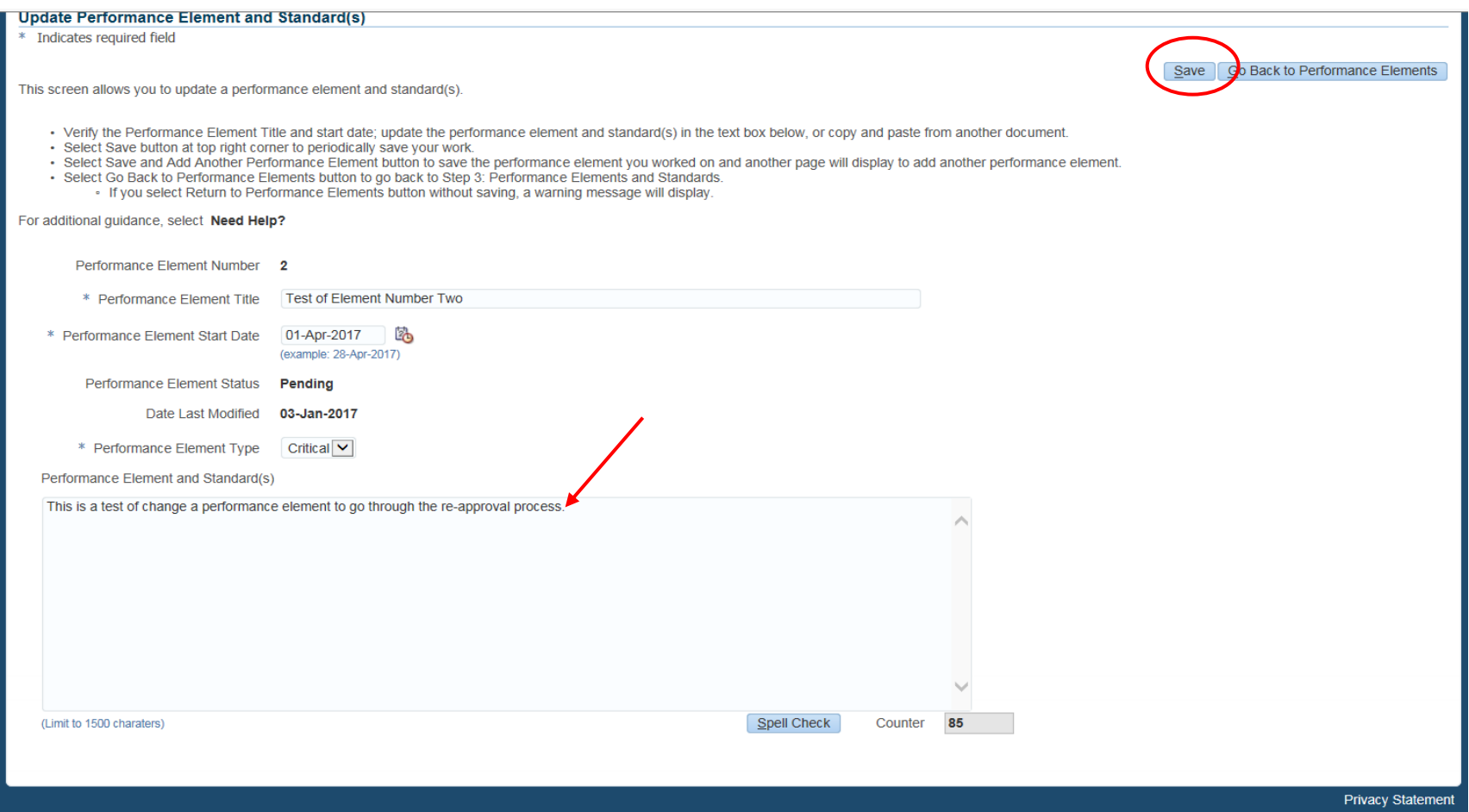

8. Click on the <Go Back to Performance Elements> button to return to the Step 3 tab.

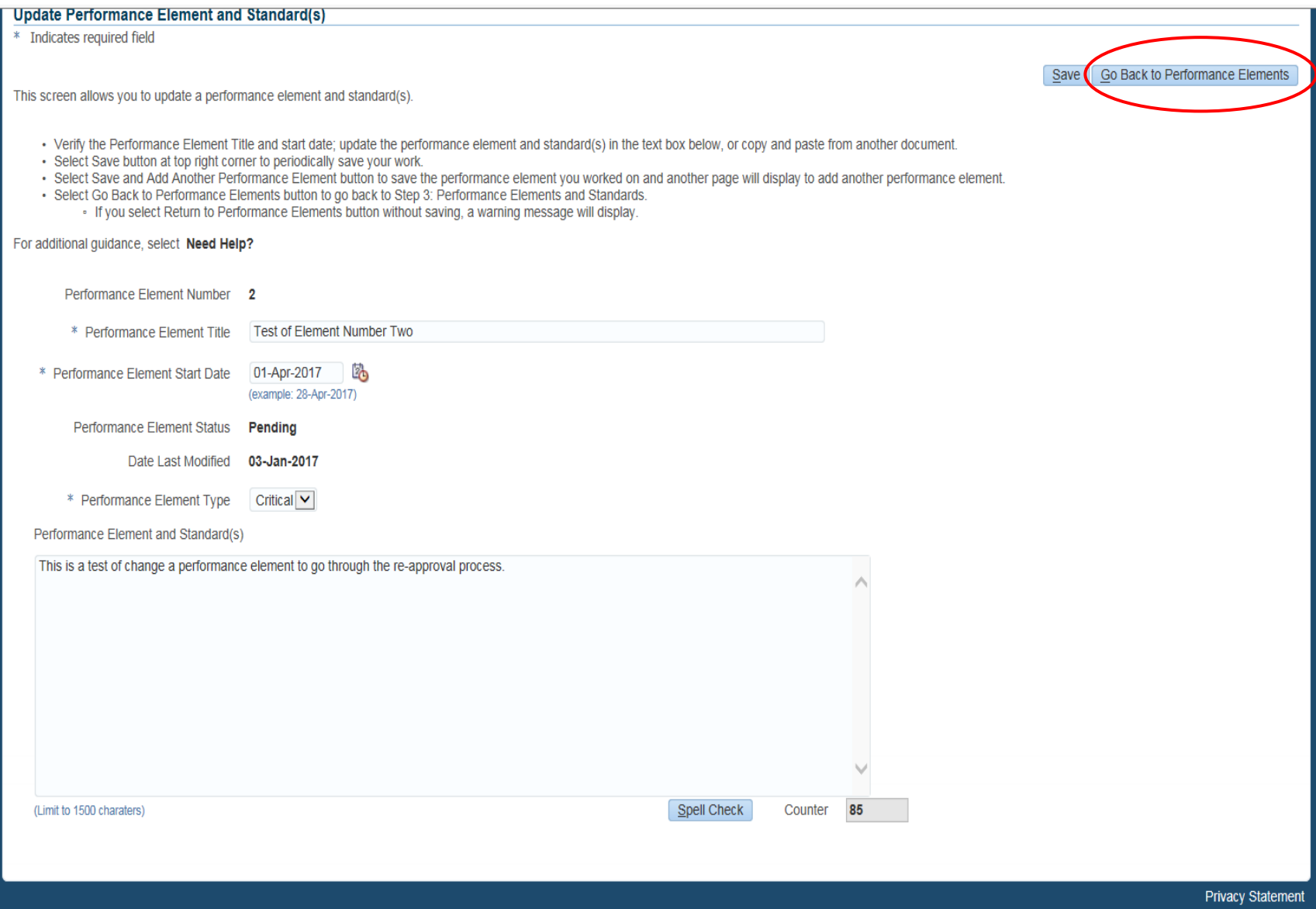

- 9. Performance Element 2 status now shows as "Pending" and there is now a "Step 5. Performance Elements and Standards Reapprovals" tab. (NOTE: If the plan has been modified before, the tab may read Step 6 or Step 7, but that is ok)
- 10. Click on the Step 5 Re-approval tab:

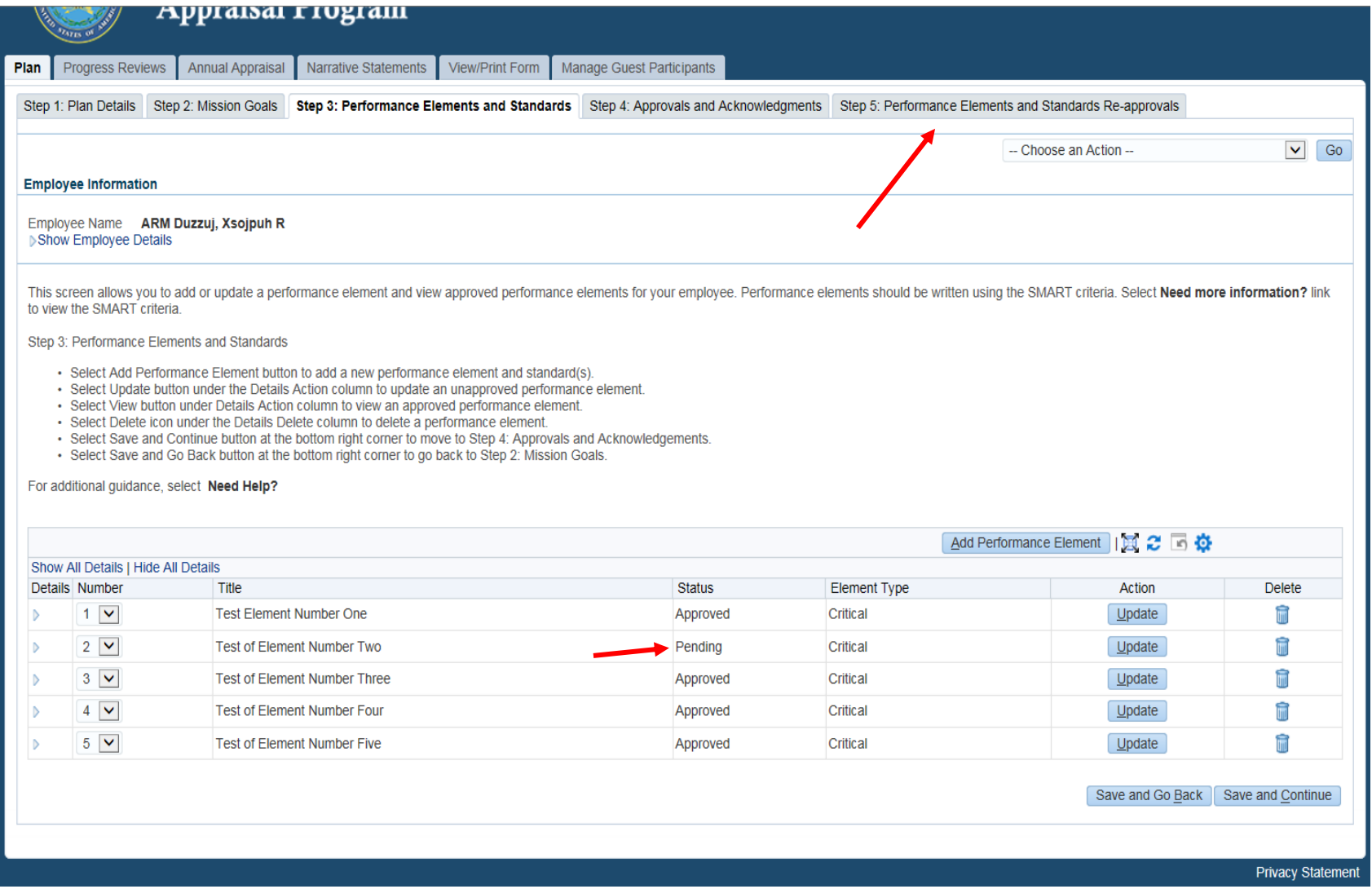

11. In the middle of the screen, click on the <Start> button for "Step 1: Rating Official – Request or Document Higher Level Review" to start the re-approval process.

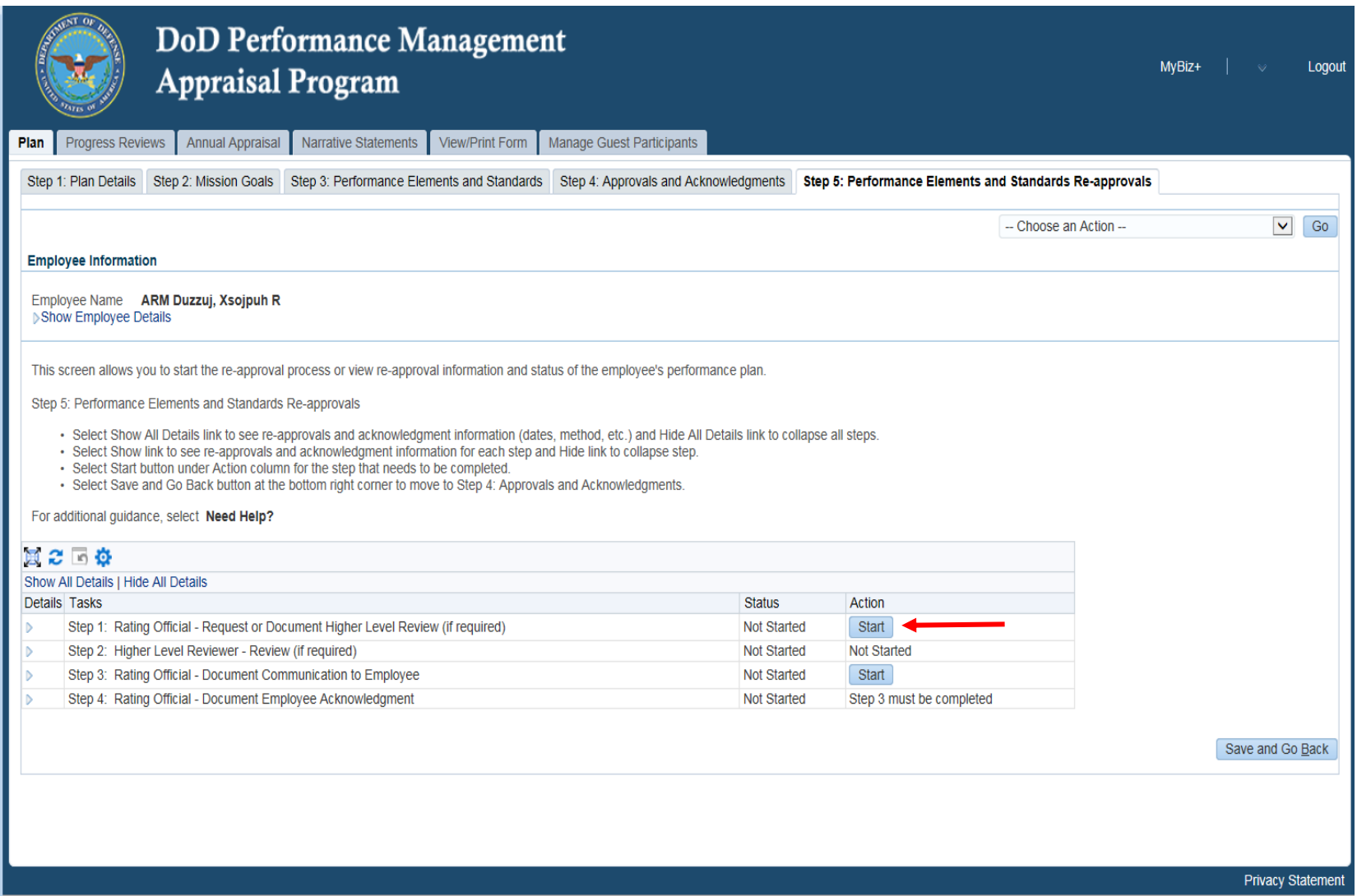

- 12. This screen shows two options, Option A to transfer it to the HLR for their approval, or Option B to document the HLR's approval**. DO NOT CHOOSE** Option A.
- 13. Scroll down and use "**Option B**". Make sure the HLR name shown is correct, if not, it can be changed to the correct HLR who originally approved the plan by taking the name out and putting the correct name in.
- 14. In the block next to "Review Date" click on the calendar icon to use the calendar to select the PAST date the HLR ACTUALLY approved the plan. Make sure you select the right YEAR on when the calendar comes up.
- 15. Now, click on the drop down menu next to "Method of Review" and choose the method the RO used to get the HLR's approval. For example, did the HLR tell the RO Face-to-Face that they approved the plan, or was the approval given to the RO via telephone, etc.?
- 16. Finally, click the <Save> button to the right of the "Method of Review".

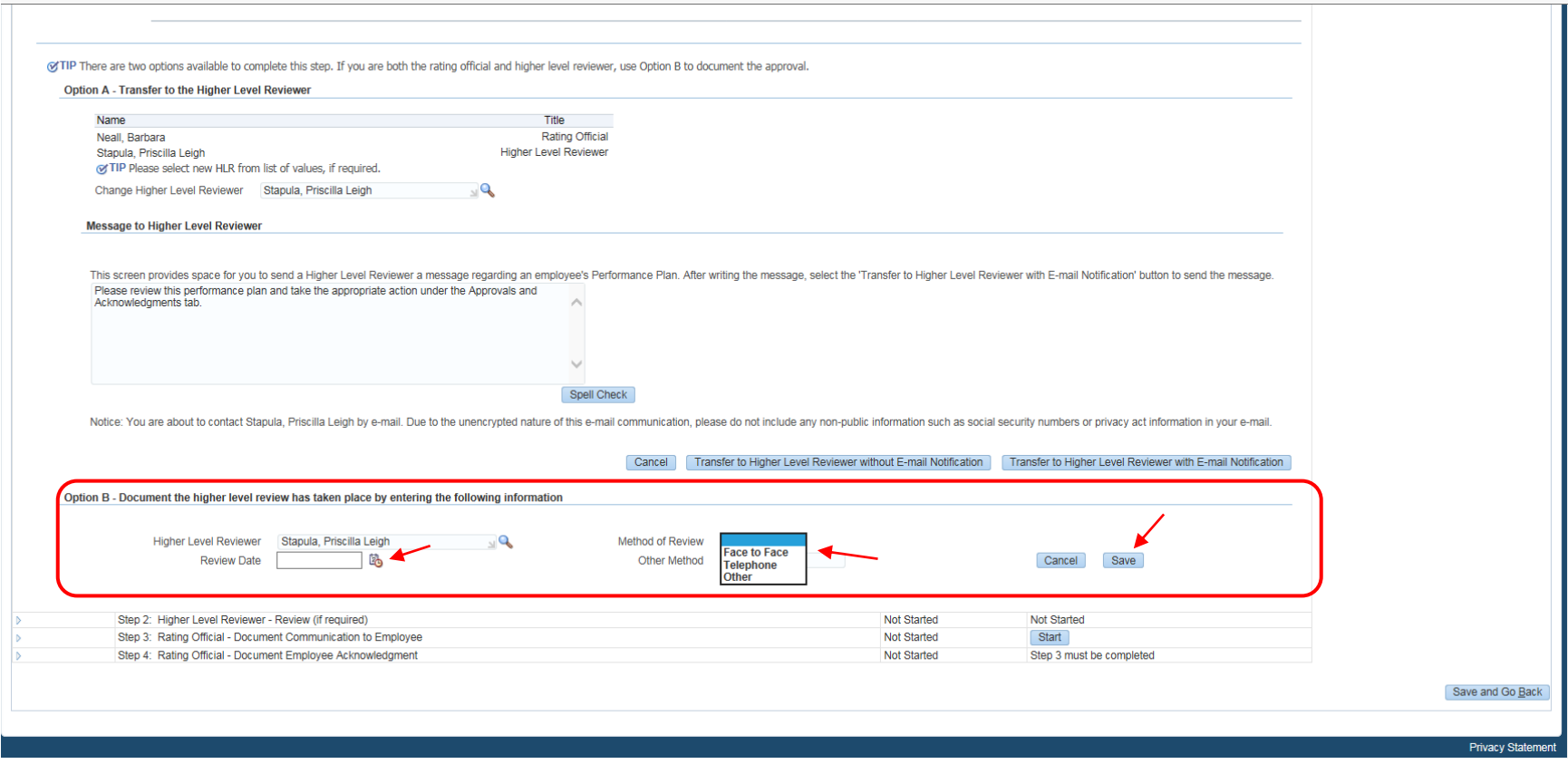

- 17. Click on the <Start> button in the row for "Step 3: Rating Official Document Communication to Employee".
- 18. Again, use the calendar icon to select the past ACTUAL date the hard plan was communicated to the employee.
- 19. Then select the method by which it was communicated to the employee such as Face-to-Face, or by telephone, etc.
- 20. Now click on <Save and go to Step 4> button.

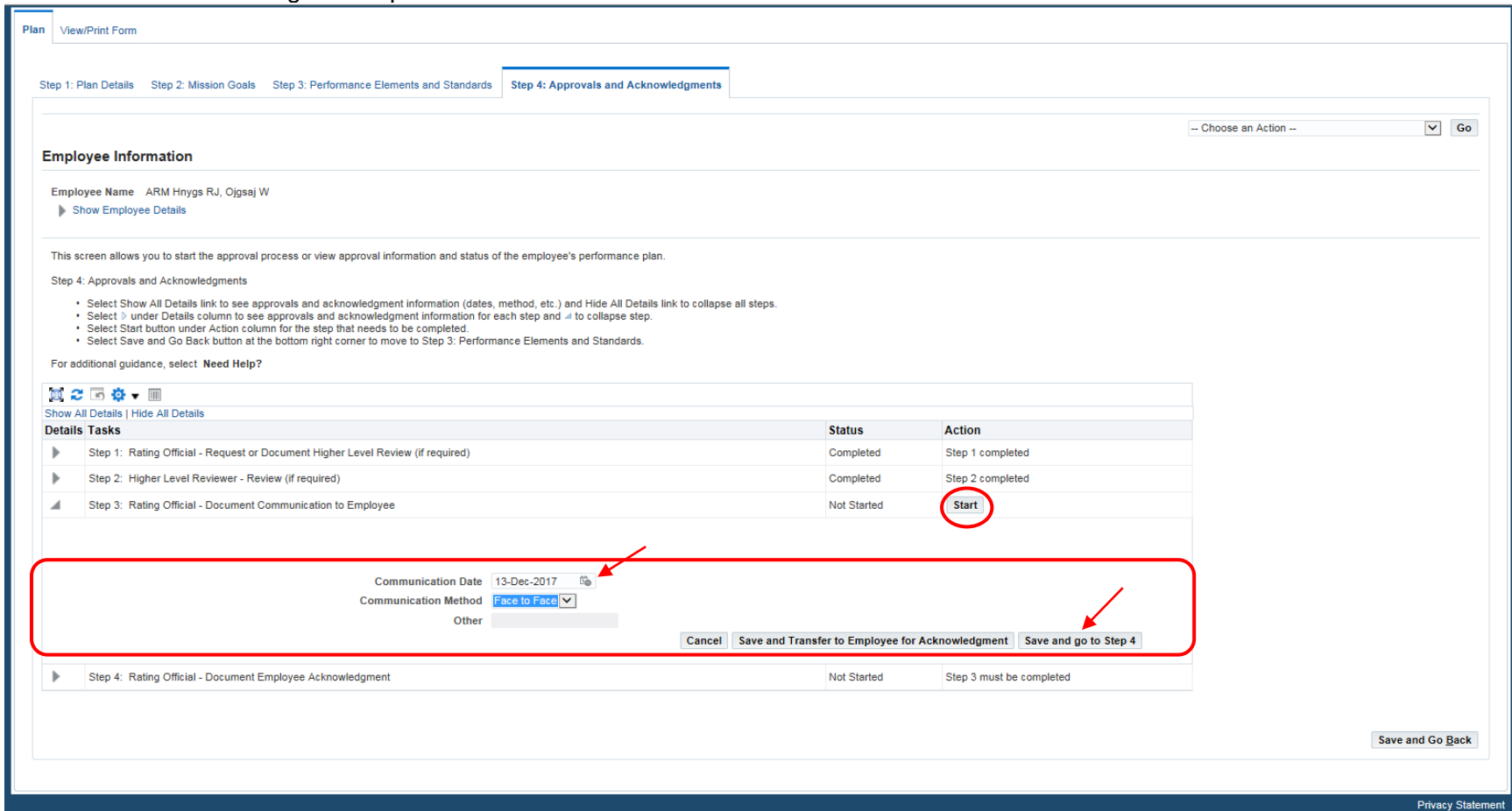

- 21. Click on the <Start> button on the row for the "Step 4: Rating Official Document Employee Acknowledgement".
- 22. Select from the drop down menu the reason the RO is documenting the acknowledgement for the employee such as you can choose "Other" and type in the reason such as "Re-approval due to error" in the block next to the "Other Method", or you can choose "No System Access" if they don't have system access, or they are unable to sign, etc.
- 23. Then use the calendar icon next to the "Date" to select the PAST ACTUAL date the employee acknowledged the hard copy plan. Make sure you have the right YEAR when selecting a date from the calendar.
- 24. Then click the <Save> button in that section:

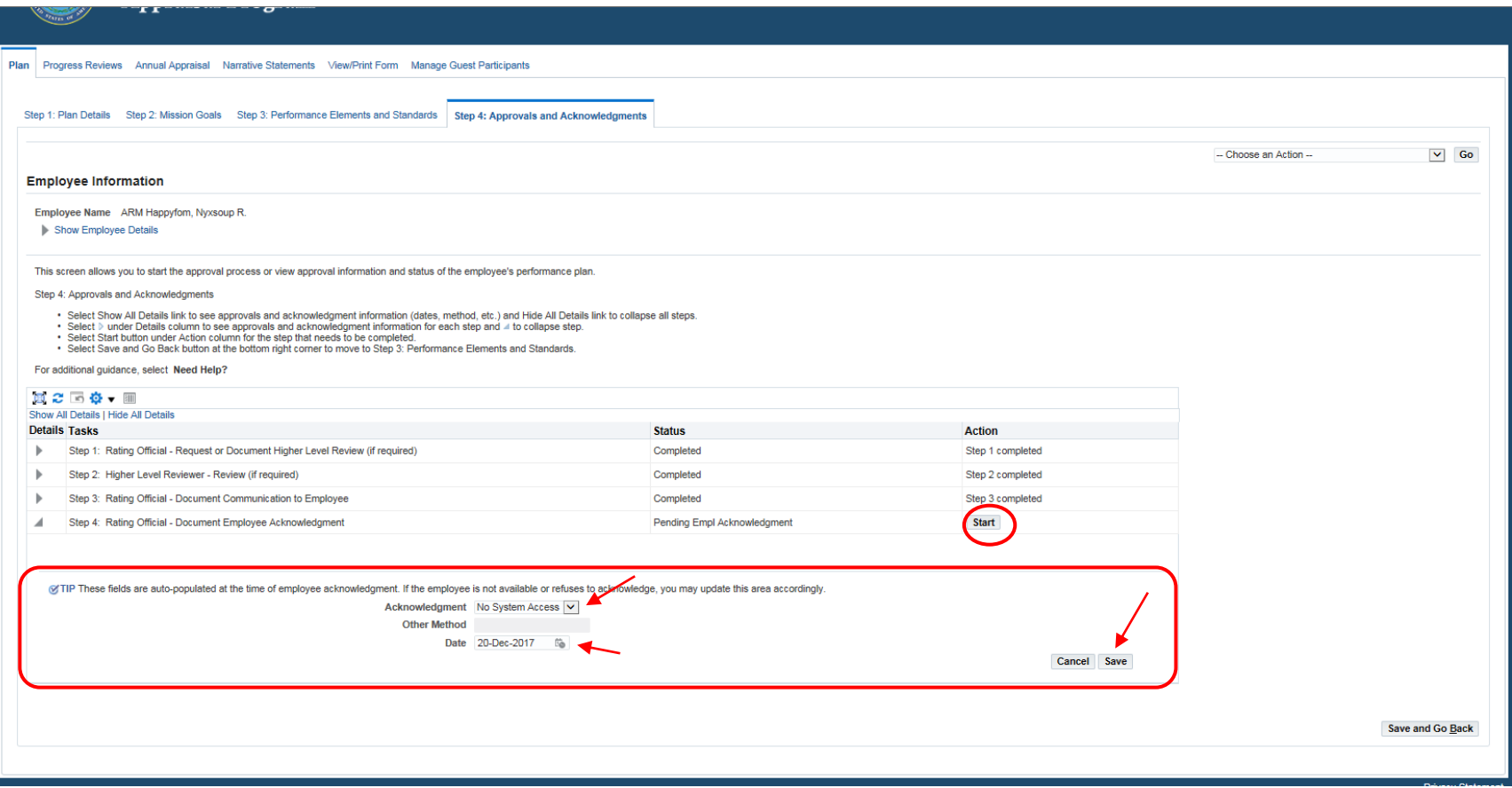